# **OPI 4002 Wireless 1D/2D Scanner**

## OPTICON

## **Instruction Manual**

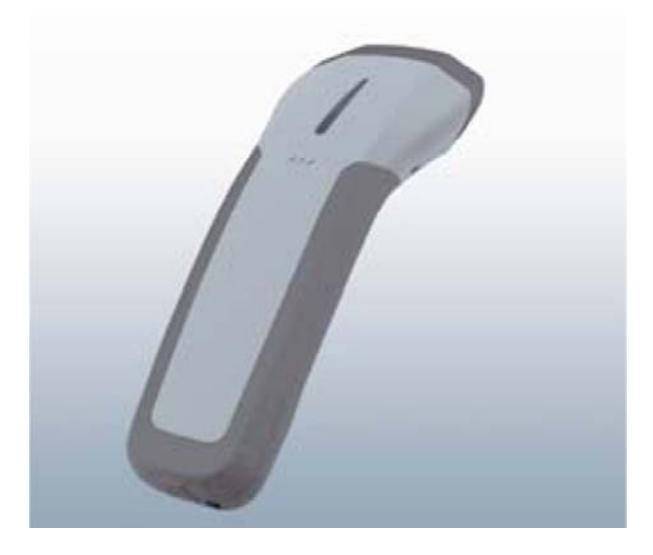

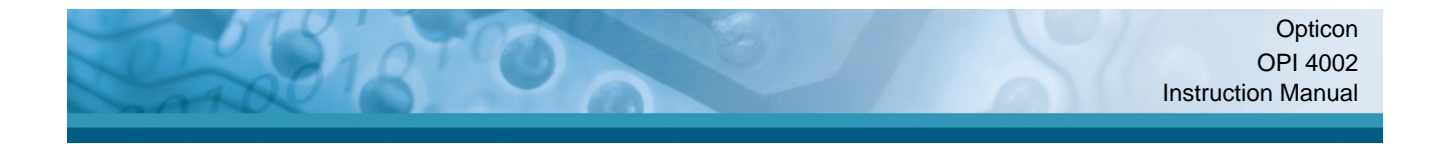

All information subject to change without notice.

#### **Document History**

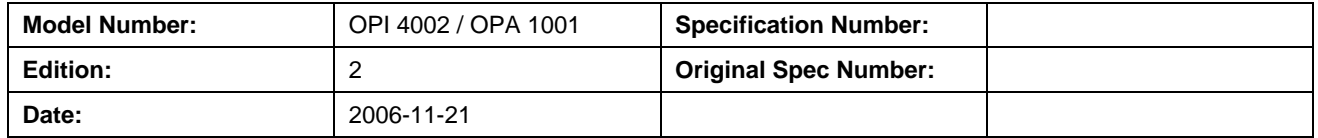

#### **Copyright 2007 Opticon. All rights reserved.**

This manual may not, in whole or in part, be copied, photocopied, reproduced, translated or converted to any electronic or machine readable form without prior written consent of Opticon.

#### **Limited Warranty and Disclaimers**

PLEASE READ THIS MANUAL CAREFULLY BEFORE INSTALLING OR USING THE PRODUCT.

#### **Serial Number**

A serial number appears on all Opticon products. This official registration number is directly related to the device purchased. Do not remove the serial number from your Opticon device. Removing the serial number voids the warranty.

#### **Warranty**

Unless otherwise agreed in a written contract, all Opticon products are warranted against defects in materials and workmanship for two years after purchase. Opticon will repair or, at its option, replace products that are defective in materials or workmanship with proper use during the warranty period. Opticon is not liable for damages caused by modifications made by a customer. In such cases, standard repair charges will apply. If a product is returned under warranty and no defect is found, standard repair charges will apply. Opticon assumes no liability for any direct, indirect, consequential or incidental damages arising out of use or inability to use both the hardware and software, even if Opticon has been informed about the possibility of such damages.

#### **Packaging**

The packing materials are recyclable. We recommend that you save all packing material to use should you need to transport your scanner or send it for service. Damage caused by improper packaging during shipment is not covered by the warranty.

#### **Trademarks**

Trademarks used are the property of their respective owners.

Opticon Inc. and Opticon Sensors Europe B.V. are wholly owned subsidiaries of OPTOELECTRONICS Co., Ltd., 5-3, Tsukagoshi 5-chome, Warabi-shi, Saitama, Japan 335-0002. TEL +81-(0) 48-446-1183; FAX +81-(0) 48-446-1180

#### **SUPPORT**

Phone: 800-636-0090 Email: support@opticonusa.com Email: support@opticon.com

USA Europe

Web: www.opticonusa.com Web: www.opticon.com

## **Contents**

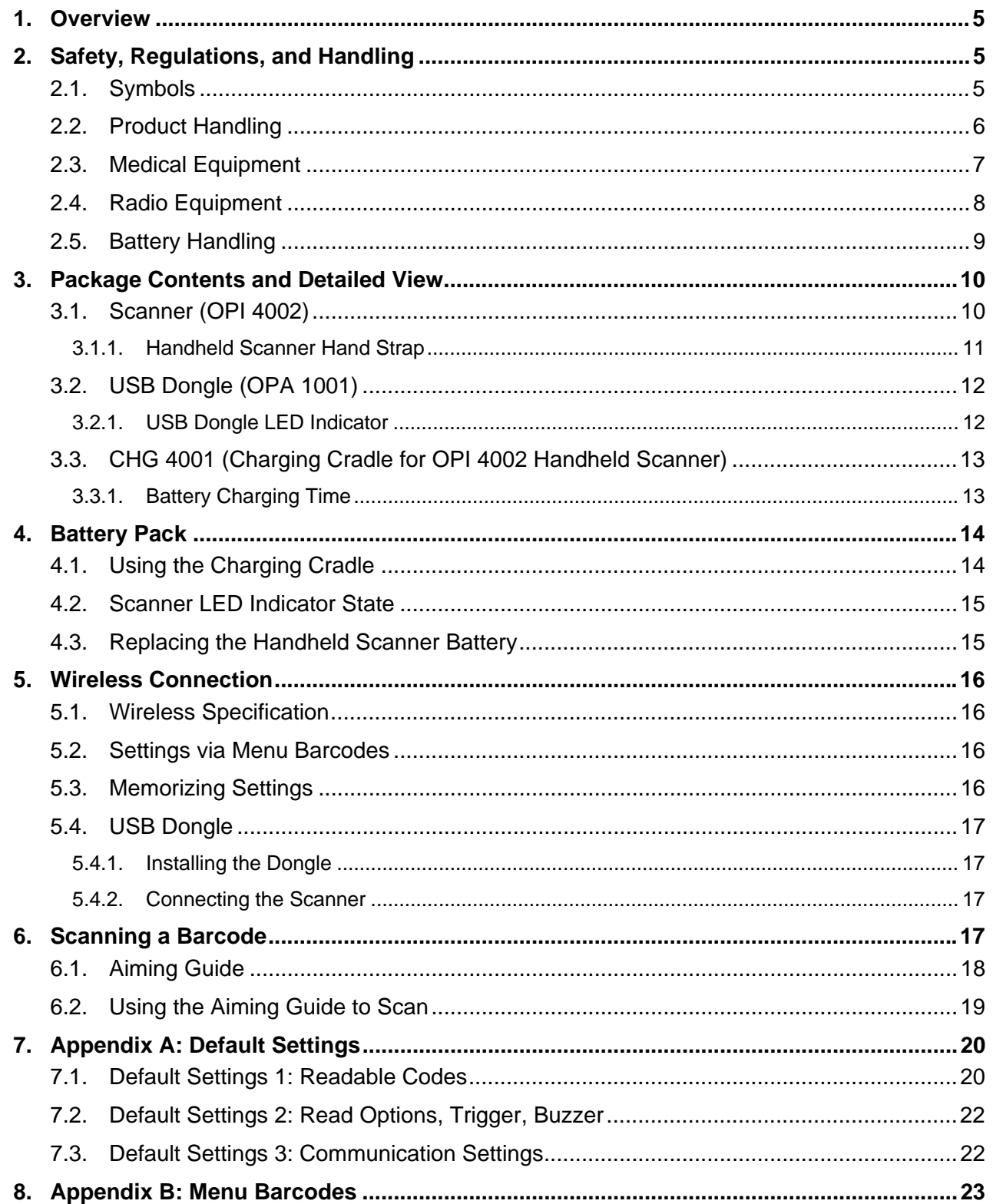

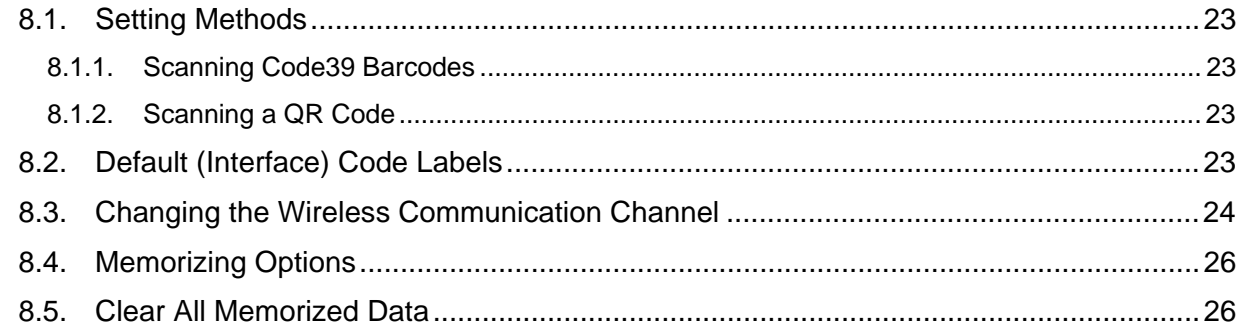

**Signal** 

## **Figures**

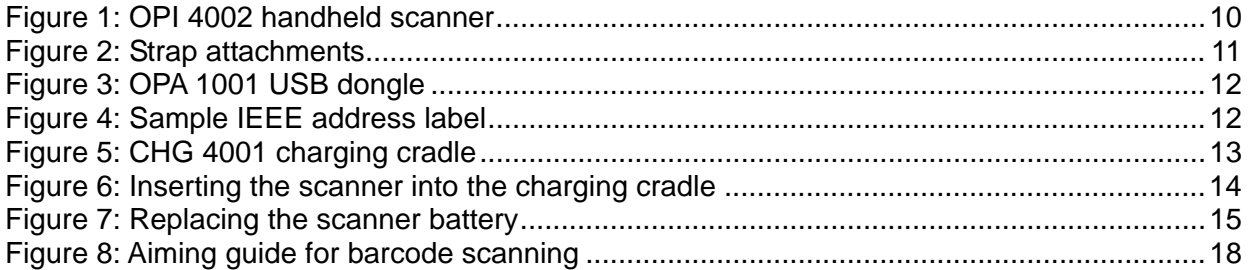

## **Tables**

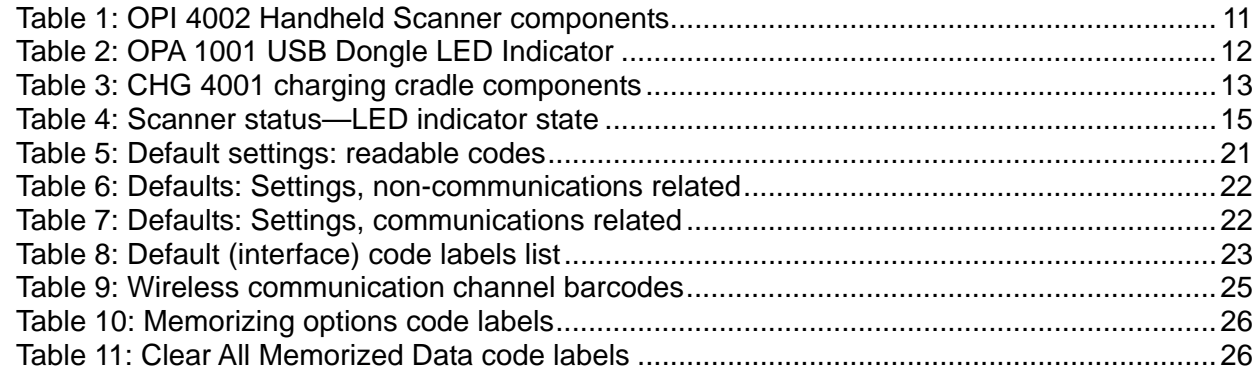

#### **1. Overview**

This instruction manual provides safety and operating instructions for the OPI 4002. This wireless scanner complies with IEEE 802.15.4 (a wireless specification issued by the Institute of Electrical and Electronic Engineers). Please read these instructions carefully before operating this device.

This manual applies only to the wireless interface. Specifications and additional detailed settings are available in the OPI 4002 Master Specifications and the Universal Menu Book.

#### **2. Safety, Regulations, and Handling**

This instruction manual includes the following symbols and markings to help you use this product properly and safely.

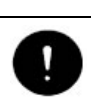

**WARNING**

For your own safety, read these procedures carefully before using this product. After reading this document, keep it accessible for future reference.

#### **2.1. Symbols**

For safe use of this product, note that in this document, warnings and cautions are indicated by symbols. The meanings of those symbols are described below. Be sure to remember their meanings.

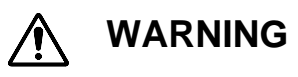

**WARNING** If you ignore the warning described and operate the product in an improper manner, there is a danger of serious bodily injury or damage to the product and/or the environment.

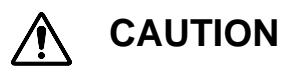

**CAUTION** If you ignore the caution described and operate the product in an improper manner, there is the potential for damage to the product.

To indicate the type of danger and damage, the following symbols are also used with warnings and cautions. Notes are also used to indicate special information.

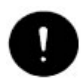

This symbol indicates a DO. It will be accompanied by instructions on something you must do in that situation.

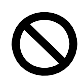

This symbol indicates a DON'T. It will be accompanied by instructions on something you must not do.

**NOTE** Special information.

#### **2.2. Product Handling**

## PRODUCT HANDLING **WARNING**

Operate this device in a safe manner. Operating the scanner while operating machinery or a vehicle can be distracting. No other equipment should be operated while using this product.

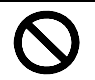

Do not throw this device into a fire. Doing so may cause the battery case to burst, resulting in injury or possibly acting as an accelerant for the fire. Do not immerse this product.

Do not insert foreign substances into the device. Doing so may short-circuit or overheat the battery, resulting in fire or electric shock.

Do not attempt to modify or update this device.

Do not use this product in the following areas. Doing so may cause fire, electric shock, malfunction, or radio interference:

- In areas exposed to direct sunlight for long periods of time
- In dusty environments
- Near water or in extremely high humidity or other liquids
- Near heat sources, such as radiators, heat registers, stoves, or other types of apparatus that produce heat
- Near microwaves, medical devices, or low-power radio stations. Read more in the Medical equipment and Radio equipment sections.

Do not use this product near flammable substances (such as gas and explosives).

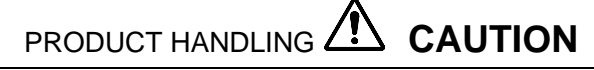

When condensation occurs, such as when moving the unit from a cold to a warm environment, dry the scanner before using it.

When cleaning this product, rub gently with either a soft dry cloth or a damp cloth with mild detergent. Do not use solvents; they may discolor the device.

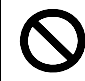

Do not drop the unit or set it on an unstable surface from which it could fall. Do not expose the battery pack to liquids or allow the battery contacts to get wet. For instance, do not open the battery compartment in areas where water might come in contact with the battery.

#### **2.3. Medical Equipment**

## MEDICAL EQUIPMENT **WARNING**

Radio frequency energy from wireless devices may affect some sensitive electronic medical equipment. In order to avoid interference with the operation of this equipment, wireless devices should be switched off when requested in hospitals, clinics, or health care facilities.

Some medical device manufacturers have guidelines for the operation of wireless devices near or around their equipment. If this equipment is to be used in the vicinity of life-critical medical devices (e.g., pacemakers), please consult with the medical device manufacturer's guidelines for safe operating distances and procedures.

#### **2.4. Radio Equipment**

This device complies with Part 15 of the FCC Rules, which states that this device may not cause harmful interference and this device must accept any interference received, including interference that may cause undesired operation.

**Note:** This equipment has been tested and found to comply with the limits for a Class B digital device, pursuant to Part 15 of the FCC Rules. These limits are designed to provide reasonable protection against harmful interference in a residential installation. This equipment generates, uses, and can radiate radio frequency energy and, if not installed and used in accordance with the instructions, may cause harmful interference to radio communications. However, there is no guarantee that interference will not occur in a particular installation. If this equipment does cause harmful interference to radio or television reception, which can be determined by turning the equipment off and on, the user is encouraged to try to correct the interference by one or more of the following measures:

- Reorient or relocate the receiving antenna.
- Increase the separation between the equipment and receiver.
- Connect the equipment to an outlet on a circuit different from that to which the receiver is connected.
- Consult an experienced radio/TV technician for help.

In accordance with FCC 15.21, changes and modifications not expressly approved by the manufacturer will void the user's authority to operate the equipment. These products are labeled with an FCC ID number. This number might be present in the battery compartment or on the product name label.

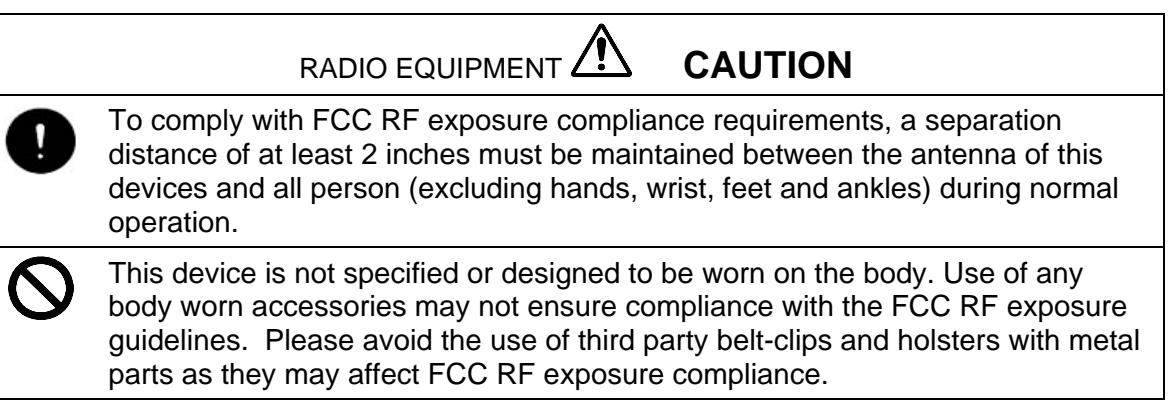

#### **2.5. Battery Handling**

This section describes safety precautions regarding the product's batteries.

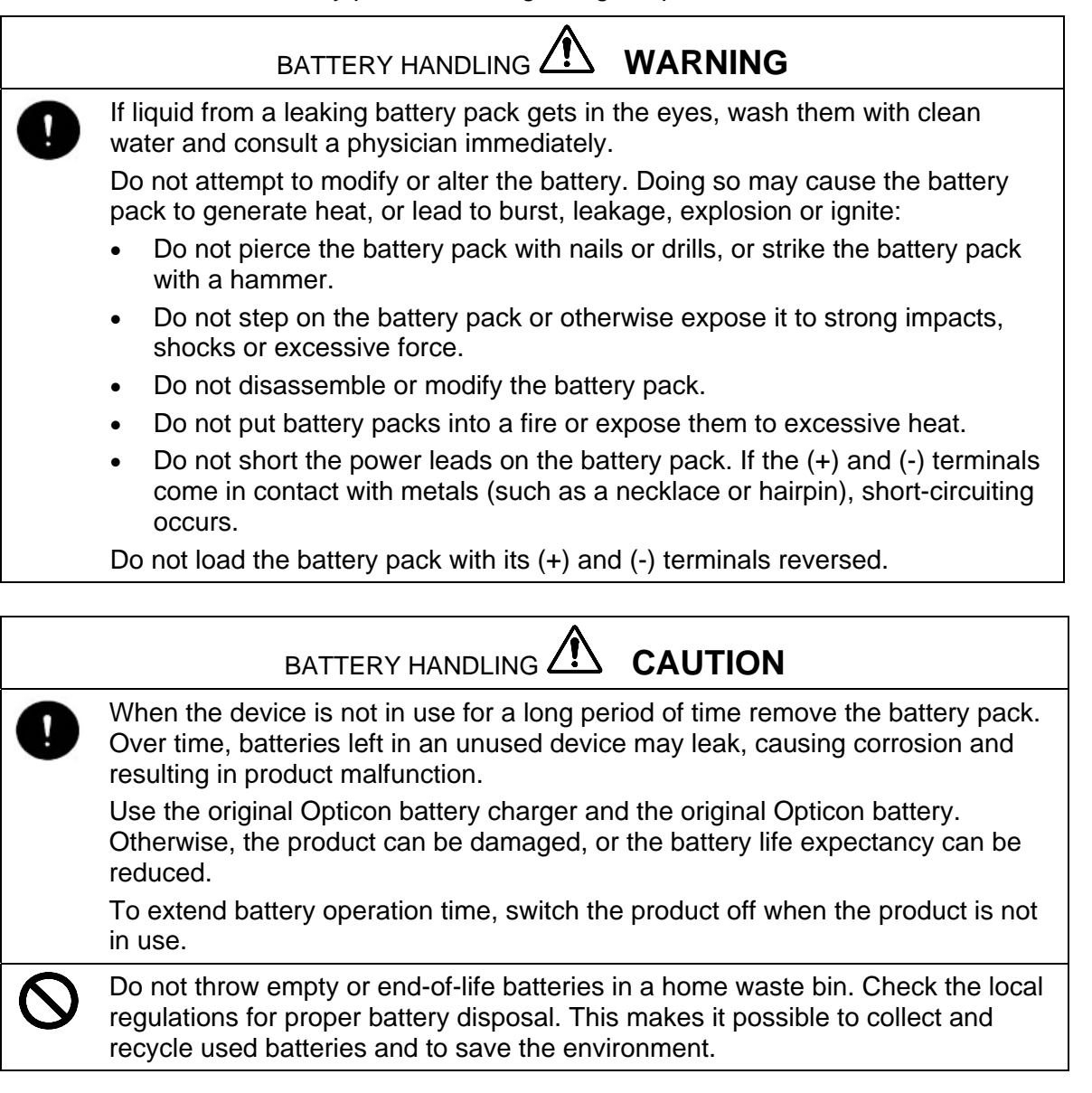

**Note:** The batteries used in Opticon products comply with California Perchlorate Best Management Practices Regulations and the Law for the Promotion of Utilization of Recyclable Resources (Japan).

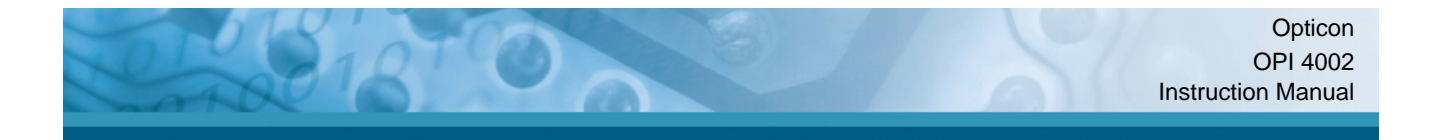

#### **3. Package Contents and Detailed View**

The package contents are listed below. Contact a sales representative if there are missing or damaged parts.

- OPI 4002 (scanner) with battery\*
- Hand strap
- OPA 1001 (USB dongle)
- Dedicated AC adapter (6V/750mA)
- Instruction manual (this document)

#### **3.1. Scanner (OPI 4002)**

Figure 1 and Table 1 identify the scanner components.

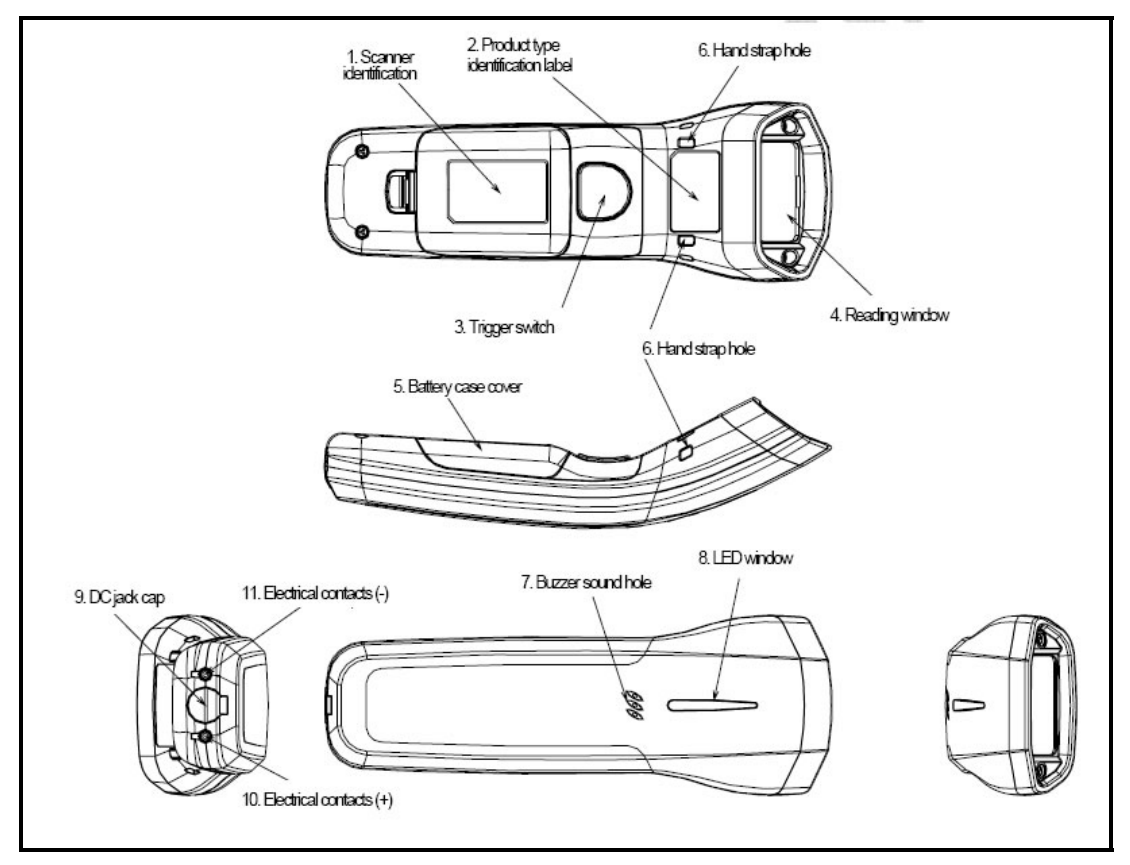

*Figure 1: OPI 4002 handheld scanner* 

| ID#              | <b>Name</b>                                                                                                    | <b>Function</b>                                                                                                    |  |
|------------------|----------------------------------------------------------------------------------------------------|----------------------------------------------------------------------------------------------------|--|
| $\mathbf{1}$ .   | Scanner identification                                                                                           |                                                                                                    |  |
| 2.               | Product type identification<br>label                                                                             | Wireless certification label                                                                                                    |  |
| 3.               | Trigger switch                                                                                                   | Press the switch when scanning a barcode.                                                                                                    |  |
| $\overline{4}$ . | Reading window                                                                                                   | LED light for barcode reading will be emitted from here. The camera<br>module (consisting of lighting LED, aiming LED and light detecting<br>lens) is equipped from inside this window. |  |
| 5.               | Battery case cover                                                                                               | Protect the battery from moisture, dust etc.                                                                                                    |  |
| 6.               | Hand strap hook                                                                                                  | Attach hand strap here.                                                                                                    |  |
| 7 <sub>1</sub>   | Speaker                                                                                                    | Emits a "beep" indicating a successful scan.                                                                                                    |  |
| 8.               | <b>LED</b> window                                                                                                | Shows the status of scanning, transmission of barcode data to USB<br>dongle, charging, and remaining battery power.                                                                     |  |
| 9.               | DC jack cap                                                                                                    | A cap to protect DC jack. Uncap when charging the scanner by<br>plugging the dedicated AC adapter (accessory) directly into it.                                                         |  |
| 10 <sub>1</sub>  | Electrical contacts $(+)^*$                                                                                      | Positive contact point from charging base.                                                                                                    |  |
| 11.              | Electrical contacts (-)*                                                                                         | Negative contact point for the charging base.                                                                                                    |  |
|                  | * When using the dedicated charger CHG 4001 (optional), the power will be supplied via the<br>feeding terminals. |                                                                                                    |  |

*Table 1: OPI 4002 Handheld Scanner components* 

#### **3.1.1. Handheld Scanner Hand Strap**

Use the hand strap (Figure 2) to avoid dropping the handheld scanner while carrying it. Attach the strap to the scanner by threading it through the hand strap holes on either the left side or right side of the scanner.

**Important:** Do not swing the scanner by the strap!

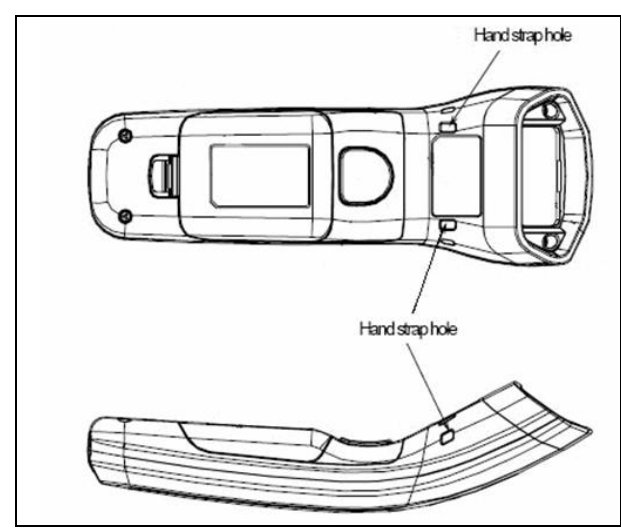

*Figure 2: Strap attachments* 

#### **3.2. USB Dongle (OPA 1001)**

A dongle is a mechanism for ensuring that only authorized users can copy or use specific software applications. Common mechanisms include a hardware key that plugs into a parallel, serial, or USB port on a computer and that the software application accesses for verification before continuing to run.

The USB dongle (OPA 1001) contains the receiver port for the handheld scanner. For the scanner to function, you must connect the dongle between the scanner and the host computer's USB port. The OPA 1001 dongle supports USB version 1.1.

#### **3.2.1. USB Dongle LED Indicator**

Table 2 illustrates the status of the dongle based on color changes to its LED.

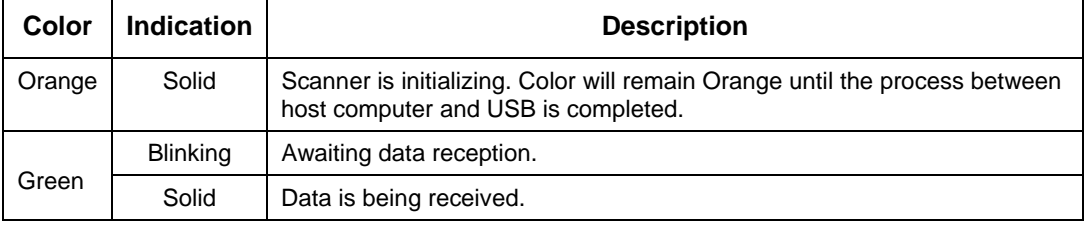

*Table 2: OPA 1001 USB Dongle LED Indicator* 

Figure 3 shows the dongle and identifies its components.

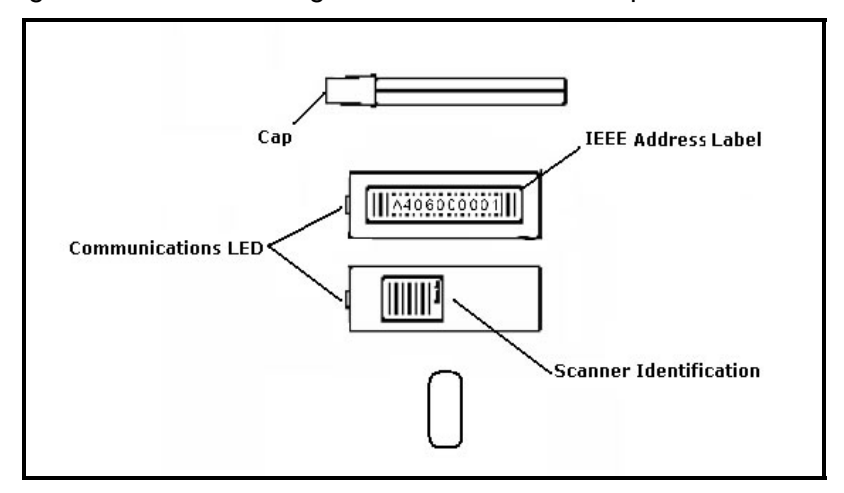

*Figure 3: OPA 1001 USB dongle* 

**Note:** When installing the scanner on the PC, if the position of the IEEE address label makes the barcode unreadable, move the label onto the PC so the barcode can be read.

Figure 4 shows a sample IEEE address label similar to the one you will find on the USB dongle included with the scanner.

$$
\_A406000001\_
$$

*Figure 4: Sample IEEE address label* 

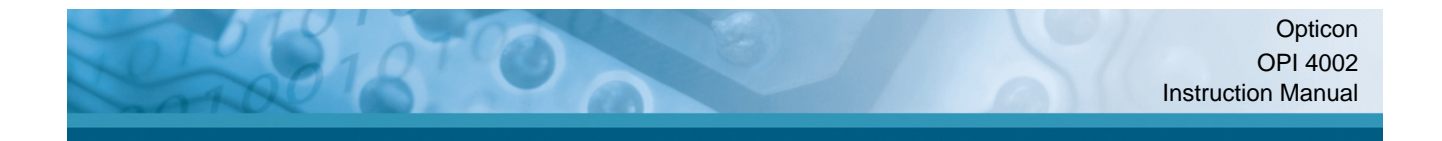

#### **3.3. CHG 4001 (Charging Cradle for OPI 4002 Handheld Scanner)**

Figure 5 and Table 3 describe the handheld scanner charging cradle and its components.

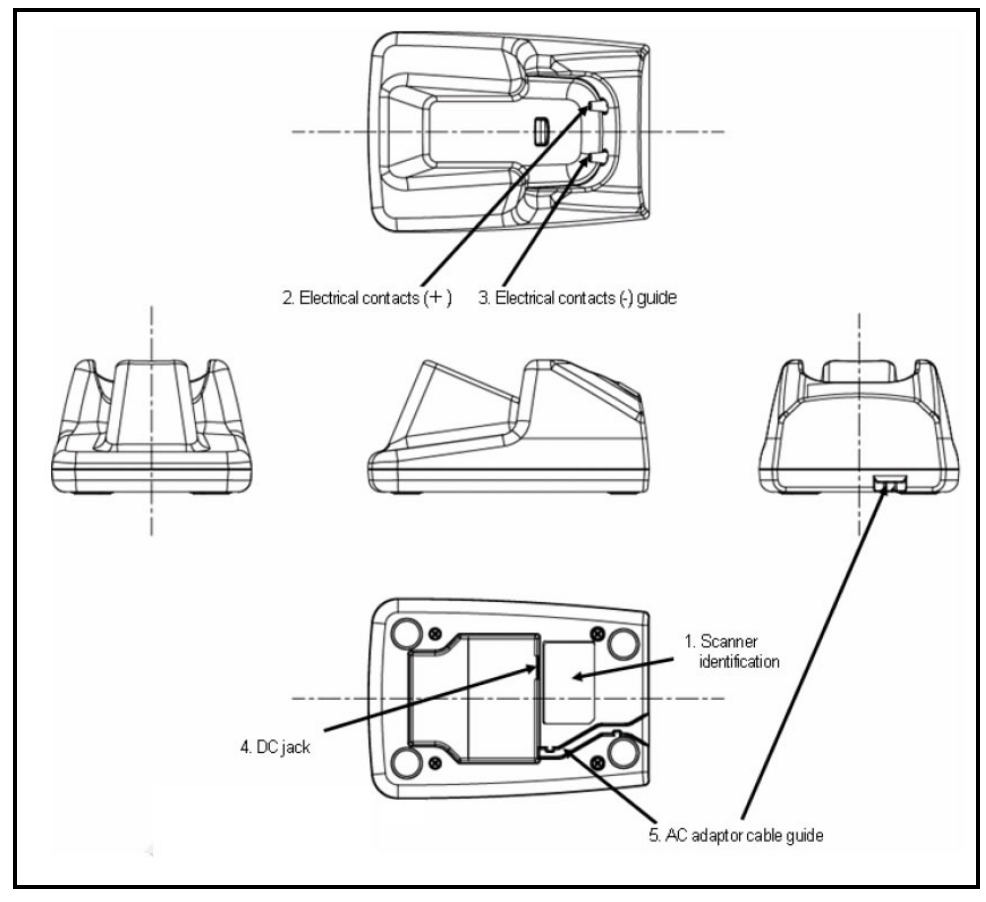

*Figure 5: CHG 4001 charging cradle* 

| ID# | <b>Name</b>                          | <b>Functions</b>                                                          |
|-----|--------------------------------------|---------------------------------------------------------------------------|
| 1.  | Scanner identification serial number | Identifies product and serial number.                                     |
| 2.  | Electrical contacts (+)              | Positive contact feed powering the electrical contacts of<br>the scanner. |
| 3.  | Electrical contacts (-)              | Negative contact feed powering the electrical contacts of<br>the scanner. |
| 4.  | DC jack                              | Connect the dedicated AC adaptor.                                         |
| 5.  | AC adaptor cable guide               | Install the dedicated AC adaptor cable along the guide.                   |

*Table 3: CHG 4001 charging cradle components* 

#### **3.3.1. Battery Charging Time**

The scanner battery must be fully charged before use. A completely discharged battery can be fully recharged in approximately three hours.

#### **4. Battery Pack**

By default, the scanner is in Power Saving mode. To power on the unit, press the trigger key for a few seconds. If the scanner is not in use for a while, it will go into sleep mode and the trigger key must be pressed for a few seconds before scanning to reactivate the unit.

To fully charge the main battery, connect the dedicated AC adapter or plug the scanner into the charging cradle.

#### **4.1. Using the Charging Cradle**

Figure 6 shows the procedure for inserting the OPI 4002 handheld scanner into the CHG 4001 charging cradle.

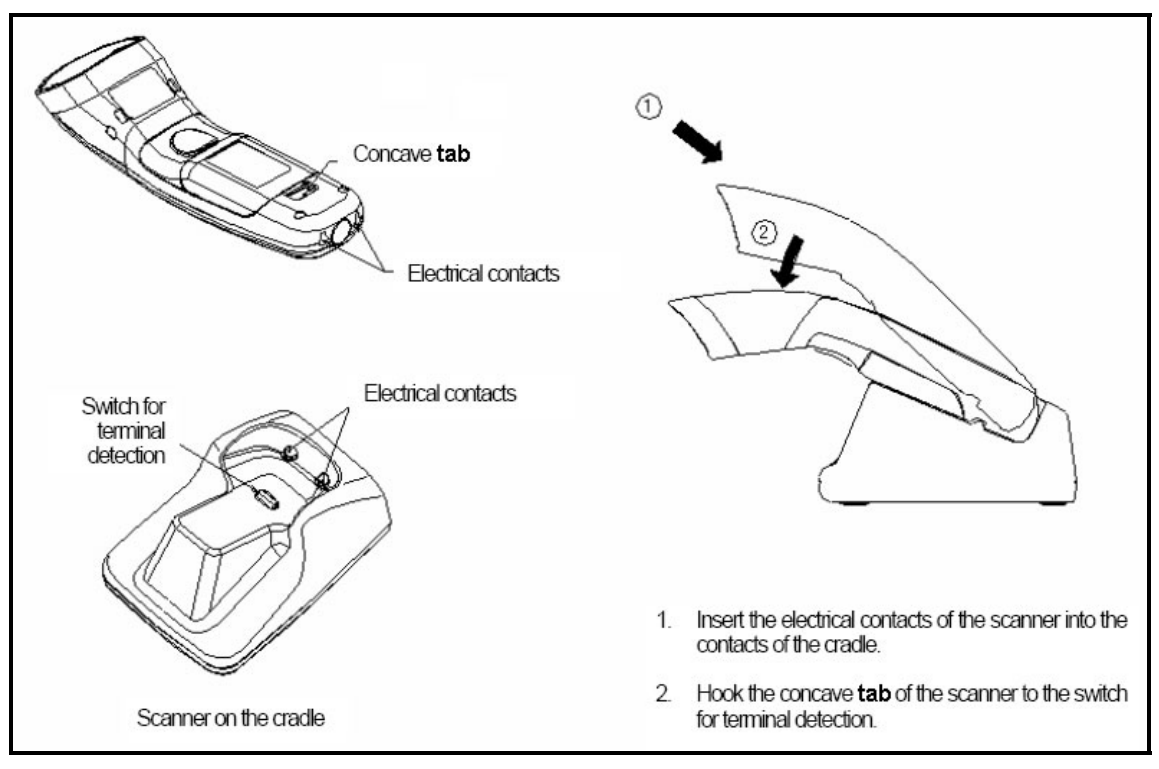

*Figure 6: Inserting the scanner into the charging cradle* 

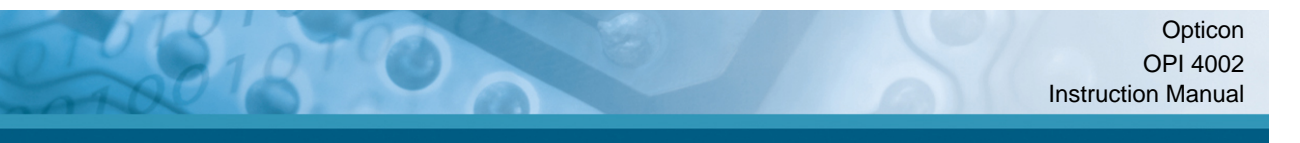

#### **4.2. Scanner LED Indicator State**

Table 4 lists the state of the scanner based on the scanner LED.

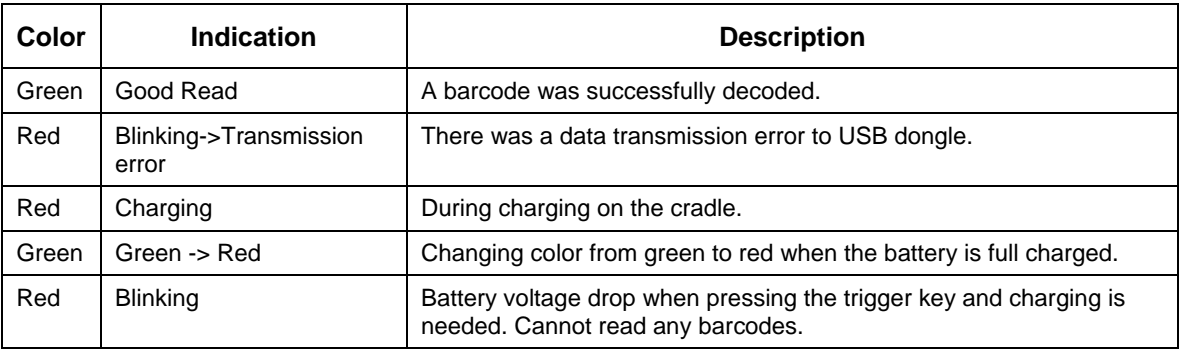

*Table 4: Scanner status—LED indicator state* 

#### **4.3. Replacing the Handheld Scanner Battery**

Figure 7 shows the procedure for removing and replacing the battery, which is located in the handle of the handheld scanner.

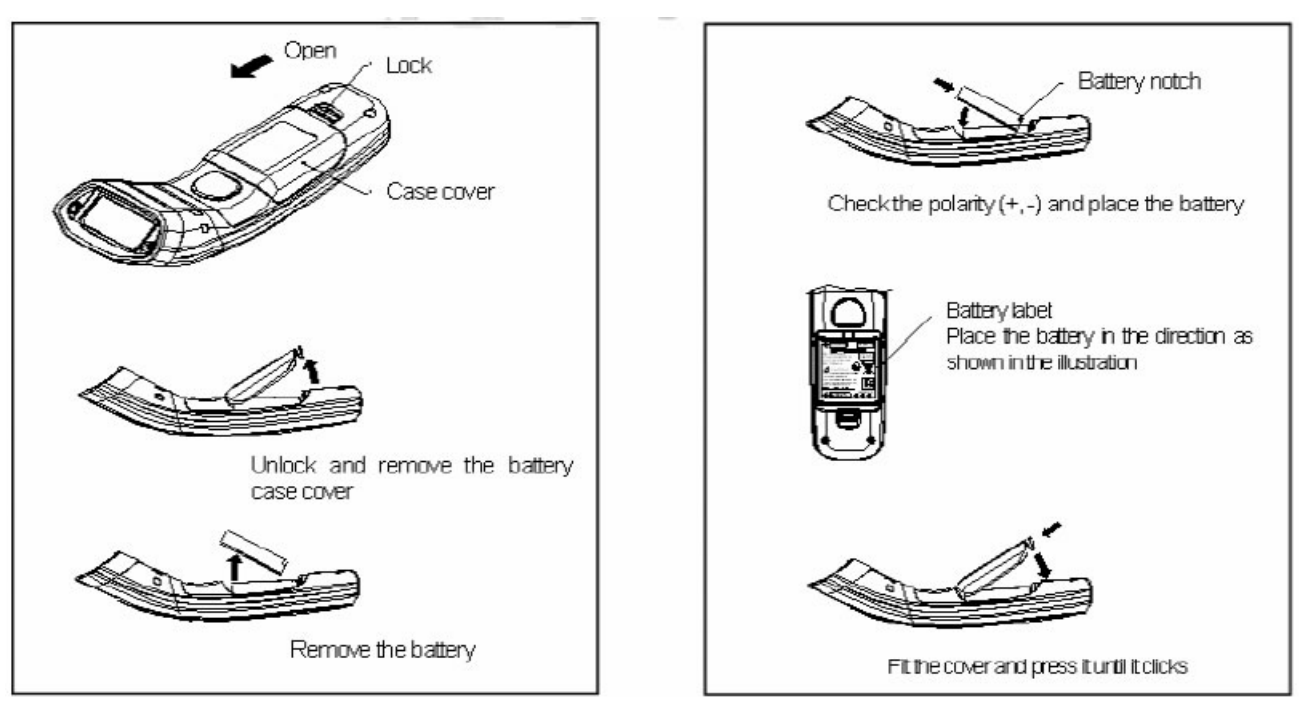

*Figure 7: Replacing the scanner battery* 

The illustration on the left contains the procedure from removing the cover and then the battery itself. The illustration on the right shows the process in reverse.

#### **5. Wireless Connection**

The interface used by the OPI 4002 Handheld Scanner and the OPA 1001 USB Dongle complies with the wireless communication standard IEEE 802.15.4. The dongle is a receiver for the scanner.

#### **5.1. Wireless Specification**

- Connection: USB Dongle: 1, Scanner: 1
- Connection Mode: Address recognition (perform the communication by recognizing registered address)
- Encryption: Supports the 128-bit Advanced Encryption Standard (AES). AES (also known as Rijndael) is a block cipher adopted as an encryption standard by the U.S. government. The U.S. National Security Council adopted AES in 2002 as a standard to transmit encrypted sensitive information.
- Distance: Approximately 30 m (depends on environment)

#### **5.2. Settings via Menu Barcodes**

The wireless connection can be configured by reading the barcodes listed in this document, beginning on page 23.

- Register the scanner with the host computer by scanning the IEEE address barcode label on the USB dongle (see 5.4.2 Connecting the Scanner on page 17).
- Wireless channel settings (set the communication channel of the scanner and dongle)
- Communication control settings

#### **5.3. Memorizing Settings**

The scanner can temporarily memorize barcode data in case the scanner loses its connection, such as when it is out of communication range. The maximum available memory is 100 KB.

**Note:** This is an optional setting and is disabled by default.

When the scanner is connected again, the temporarily stored data is automatically transmitted to the computer.

- Automatic data transmission is performed in a random period between 1.0 to 2.0 seconds.
- All memorized data is deleted if the Clear All Memorized Data (+-MCLR-+) barcode label is read or if the wireless address is changed during data transmission with connection loss (Orange LED blinking).

**Note:** If reading the Data Memorizing Disabled label, the barcode cannot be read if the connection is lost.

**Note:** If reading the Data Memorizing Enabled label, a beep goes off when memory is full and the barcode cannot be read any more. When the scanner is connected again, the memorized data is automatically transmitted to the computer.

#### **5.4. USB Dongle**

The USB dongle (OPA 1001) acts as an HID keyboard interface and is supported on Microsoft Windows 2000 through Vista.

#### **5.4.1. Installing the Dongle**

Connect the USB dongle to the host computer directly or through a commercially available extension cable.

The Windows standard HID device driver is installed automatically when connecting the USB dongle to the host computer's USB port.

During initialization, the LED turns orange. The dongle LED turns green after it is initialized and a connection is made.

#### **5.4.2. Connecting the Scanner**

- 1. Connect the USB dongle to the host computer and make sure a green LED is blinking.
- 2. Press the trigger key to start the reading operation.
- 3. Scan the IEEE address barcode label "A4xxxxxxxx" on the USB dongle to register the scanner. The connection is complete and you can start barcode reading.

#### **6. Scanning a Barcode**

- 1. Remove the scanner from its cradle (if it is docked).
- 2. Press the trigger switch. The scanner's LED emits a beam of light to start the scanning.

**Note:** If the scanner is not charged or the battery's charge is low, the scanner will not function.

- 3. Aim the light beam at the target barcode.
- 4. The scanner will beep if the scan has been successful. The OPI 4001 Handheld Scanner will not beep if it does not scan a barcode and the light beam will turn off after 3 seconds of pressing the trigger.

**Note:** The aiming pattern does not indicate an exact scannable width or distance between a scanner and a barcode.

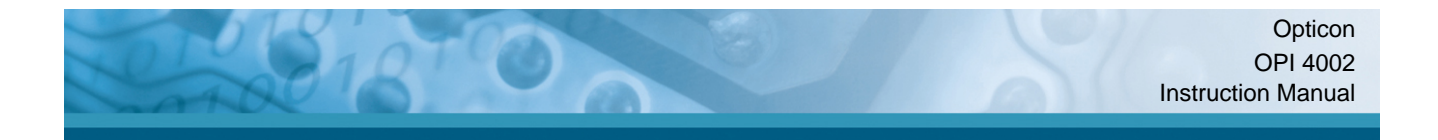

#### **6.1. Aiming Guide**

The following chart is an aiming guide that approximates the conditions for achieving a proper scan.

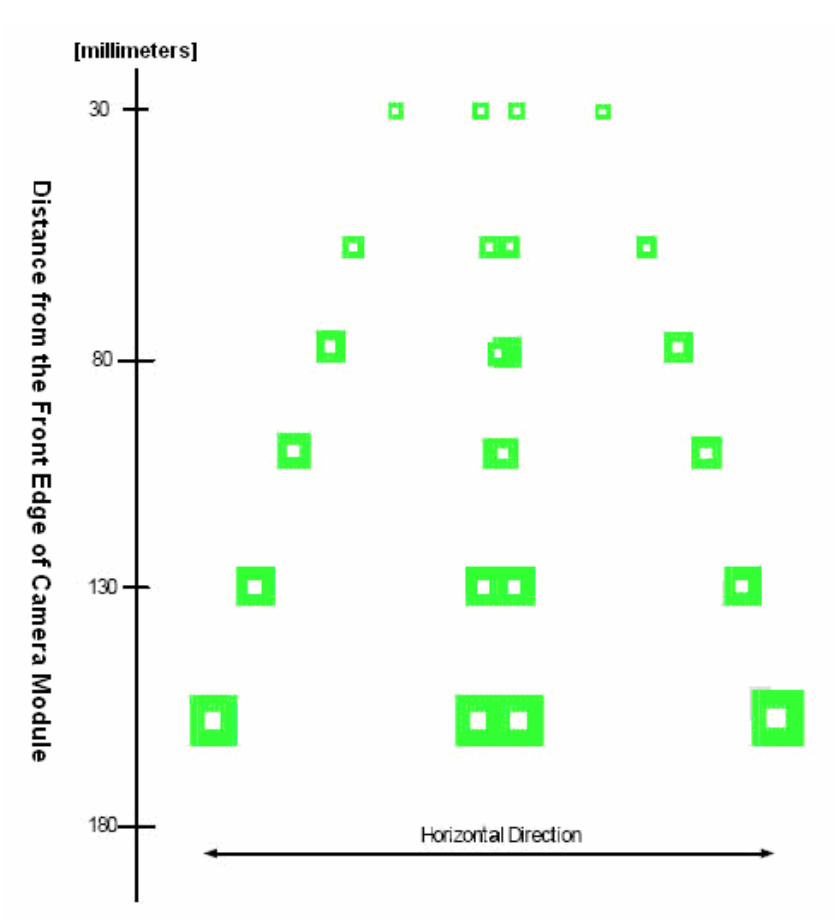

*Figure 8: Aiming guide for barcode scanning* 

A recommended aiming point is where two LED light patterns (green square-shaped symbols on the chart) overlap or are positioned together.

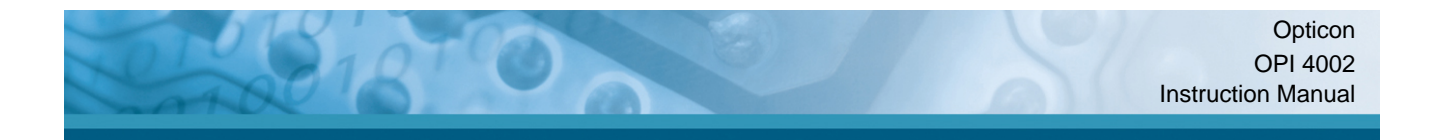

#### **6.2. Using the Aiming Guide to Scan**

- 1. To scan a barcode within an aiming range:
	- Make sure that two central LED light patterns overlap each other on the chart.
	- Locate the center of the overlapped LED light pattern on the center of the barcode to scan.
- 2. To scan a barcode wider than an aiming range:
	- Aim the barcode from farther away.
	- Make sure that the barcode is between two LED light patterns at right and left ends.

**Note:** Due to specular reflection (mirror-like reflection of light), scanning performance may differ depending on the media on which the target barcode is printed. Angle the scanner to about 15 degrees if you have difficulties in scanning due to specular reflection.

#### **7. Appendix A: Default Settings**

#### **7.1. Default Settings 1: Readable Codes**

Refer to the Product Specification Manual and the Universal Menu Book for readable barcodes. Table 5 shows a list of default readable codes.

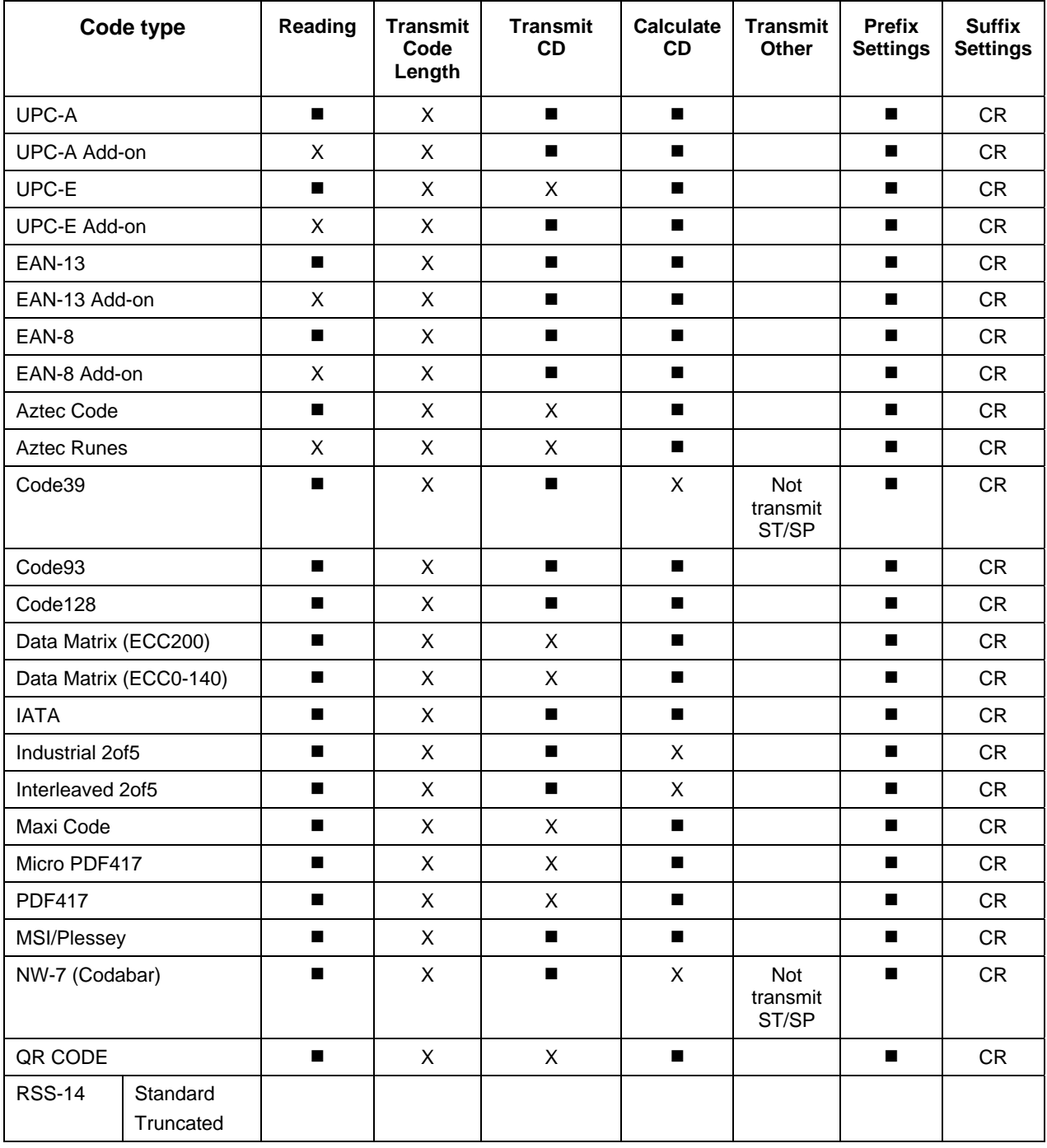

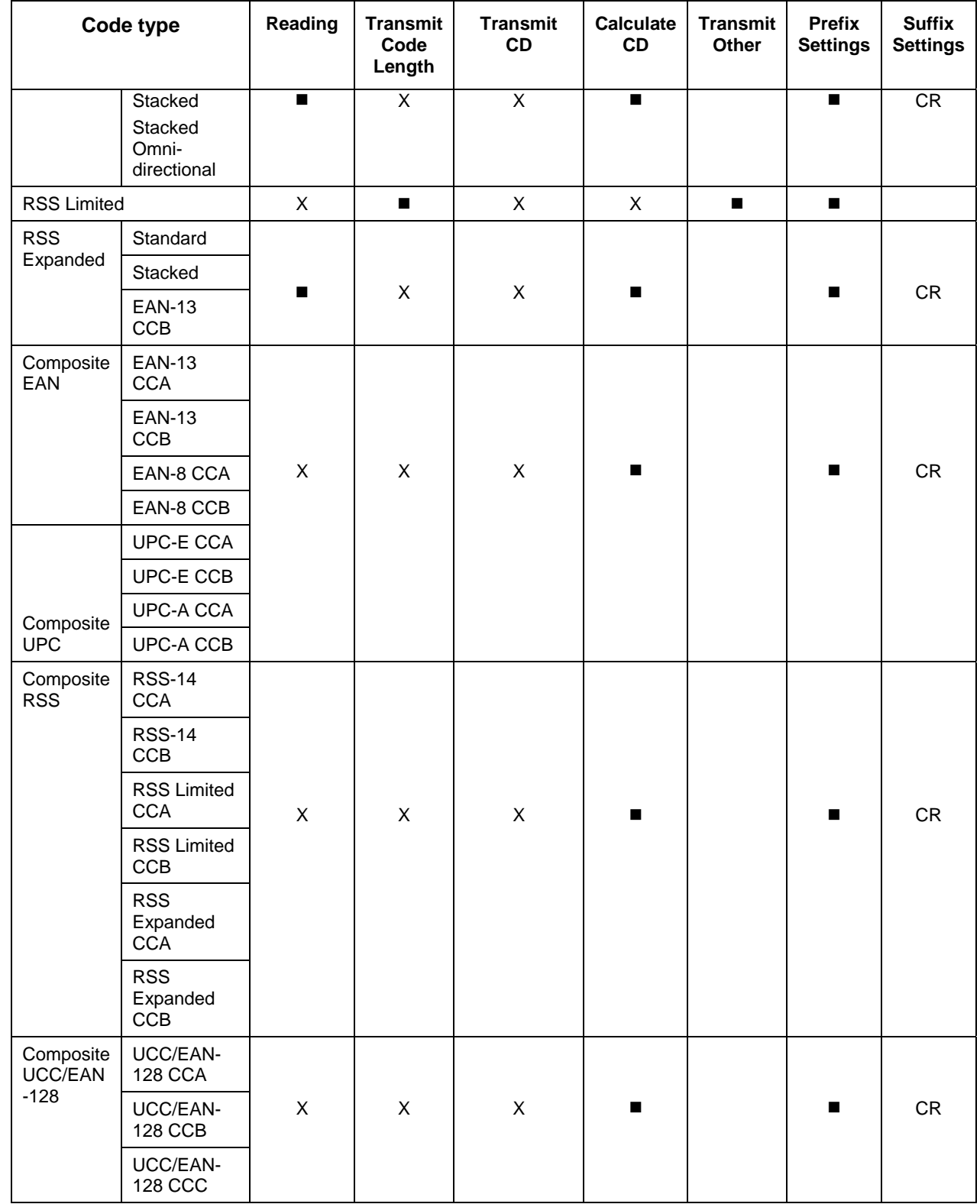

*Table 5: Default settings: readable codes* 

#### **Notes:**

1) In the Reading column, "" means Enable Reading and "X" means Disable Reading.

2) In the Transmit Code Length column, "■" means Transmit Code Length and "X" means "Do Not Transmit Code Length.

3) In the Transmit CD column, """ means Transmit Check Digit and "X" means Do Not Transmit Check Digit.

4) In the Calculate CD column, """ means Calculate Check Digit and "X" means Do Not Calculate Check Digit.

5) In the Prefix Settings column, "" means No Prefix Setting.

#### **7.2. Default Settings 2: Read Options, Trigger, Buzzer**

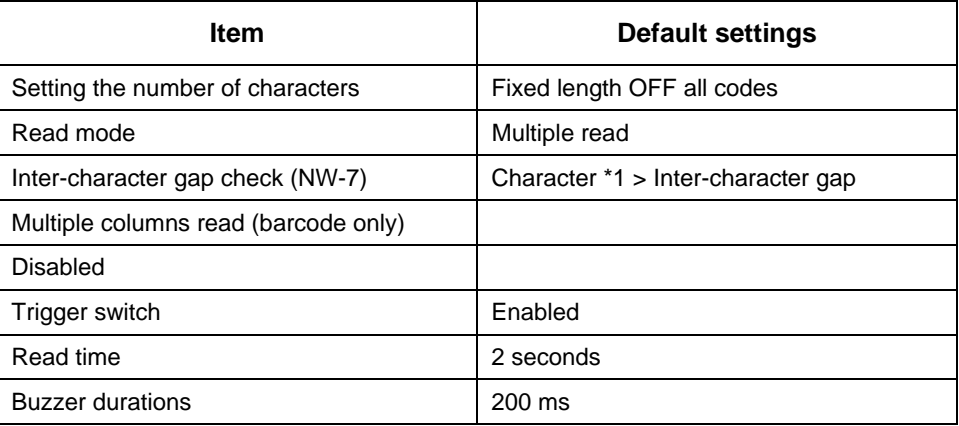

*Table 6: Defaults: Settings, non-communications related* 

#### **7.3. Default Settings 3: Communication Settings**

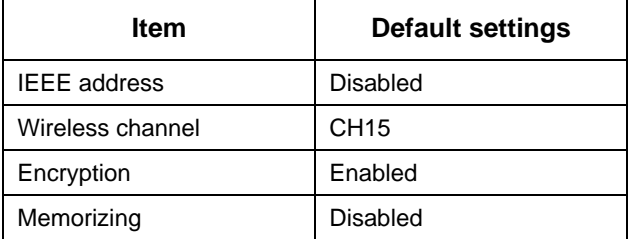

*Table 7: Defaults: Settings, communications related* 

#### **8. Appendix B: Menu Barcodes**

This section contains the menu barcode labels for the OPI 4002 default settings. Other menu labels, such as Code Options, String Options, Read Options, and Indicator Options are listed in the Universal Menu Book. Refer to this guide when programming the scanner for optimal performance.

#### **8.1. Setting Methods**

There are two ways to set the required options: by scanning a Code39 barcode or by scanning a QR code.

#### **8.1.1. Scanning Code39 Barcodes**

To set the required options:

- Scan the Set label.
- Scan the required label.
- Scan the End label in sequence. If several labels in the same option are read, the **last** label read is enabled.

#### **8.1.2. Scanning a QR Code**

Scan the QR code label directly without reading the Set and End labels.

#### **8.2. Default (Interface) Code Labels**

Encryption is enabled by default.

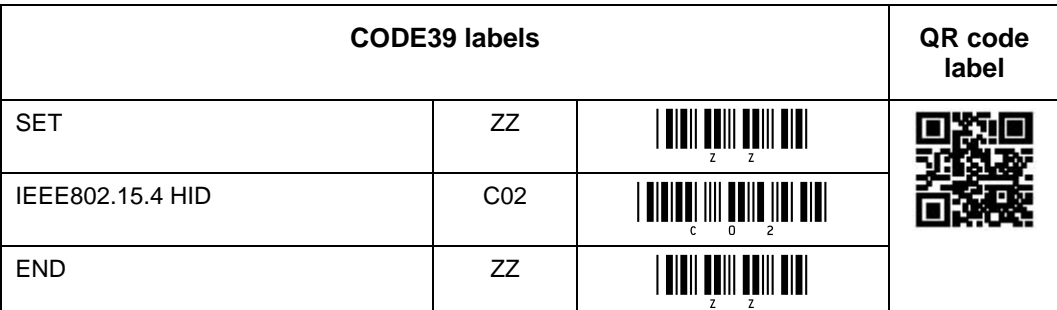

*Table 8: Default (interface) code labels list* 

#### **8.3. Changing the Wireless Communication Channel**

Use the following barcodes to change the wireless communication channel.

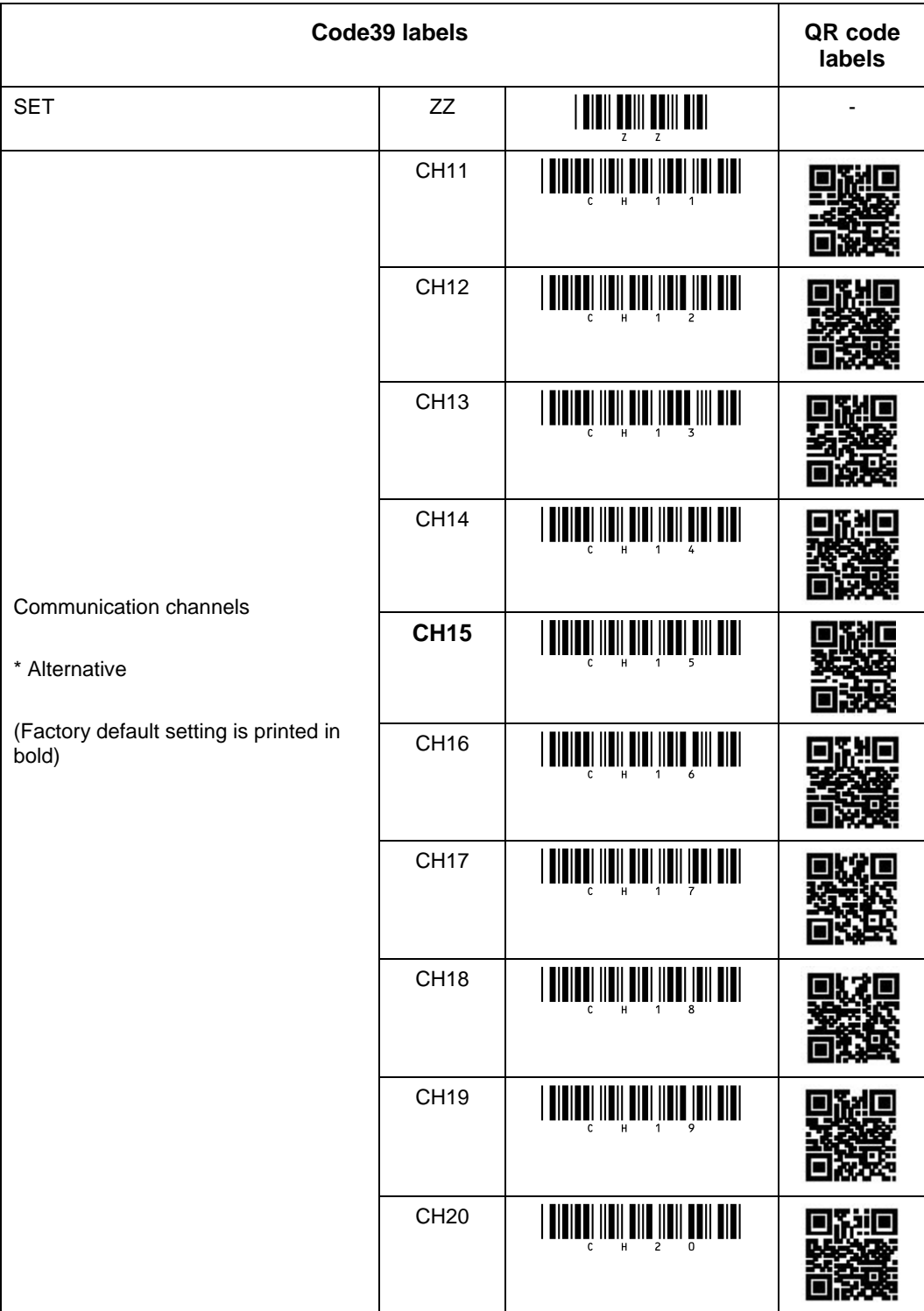

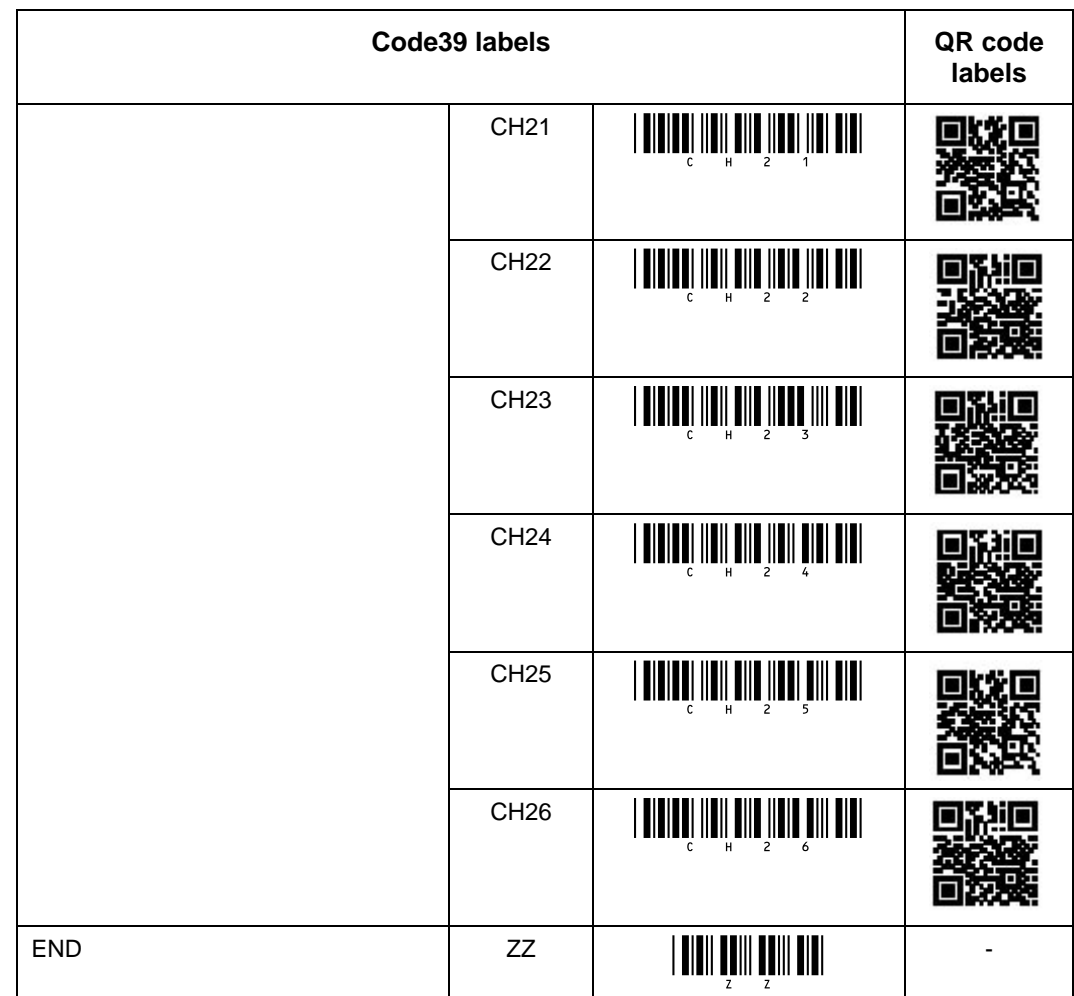

*Table 9: Wireless communication channel barcodes* 

#### **8.4. Memorizing Options**

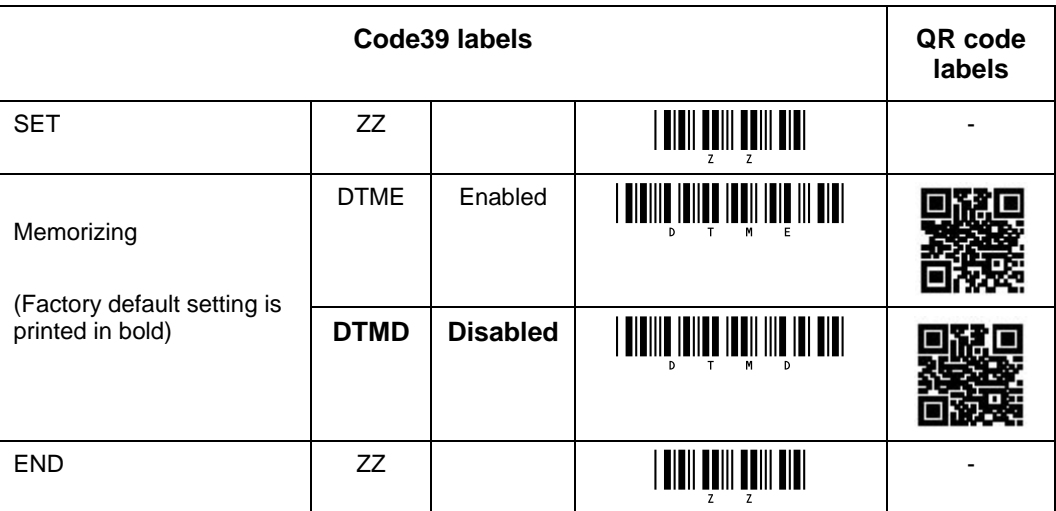

*Table 10: Memorizing options code labels* 

#### **8.5. Clear All Memorized Data**

*Table 11: Clear All Memorized Data code labels*